### **MICROSOFT WORD POUR WINDOWS**

# Créez des étiquettes avec Microsoft Word et Excel (Versions Windows 10 et 11)

*Imprimer des étiquettes, c'est possible avec le couple Microsoft Word et Microsoft Excel. Nous allons découvrir comment procéder en utilisant l'outil publipostage.*

### 1 – Création du fichier avec Microsoft Excel.

*Nous utiliserons le même fichier Excel vu dans l'article sur le publipostage.*

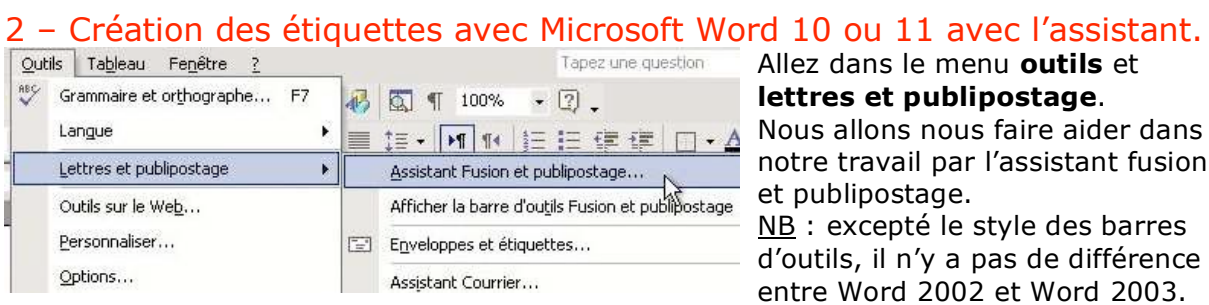

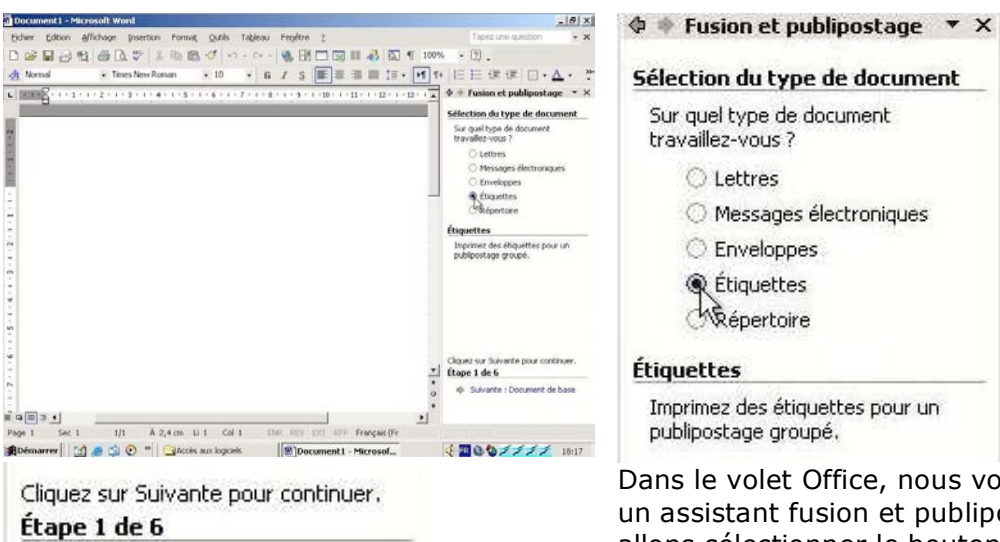

Dans le volet Office, nous voyons apparaître un assistant fusion et publipostage. Nous allons sélectionner le bouton étiquettes et suivre les différentes étapes.

#### $\Leftrightarrow$   $\blacklozenge$  Fusion et publipostage  $\blacktriangledown$  X

Suivante : Document de base

#### Sélection du document de base

- Comment souhaitez-vous composer vos étiquettes de publipostage ?
- O Utiliser le document actuel
- . Modifier la disposition du document
- Utiliser un document existant

#### Modification de la disposition du document

Débutez avec un modèle de fusion et publipostage prêt à l'emploi et qui peut être personnalisé pour s'adapter à vos besoins.

**□** Options d'étiquettes...

Nous allons sélectionner le document de base.

*Ici nous allons modifier la disposition du document et nous cliquons sur options d'étiquette.*

Pour mémoire : Word 2003 = Microsoft Office Word 11 Word 2002 = Microsoft Word 10 Word 2000 = Microsoft Word 9 Word 97 = Microsoft Word 8 Word X : Microsoft Word 10 pour Macintosh Word 2001 = Microsoft Word 9 pour Macintosh Word 98 = Microsoft Word 8 pour Macintosh

### **PUBLIPOSTAGE D'ETIQUETTES AVEC EXCEL**

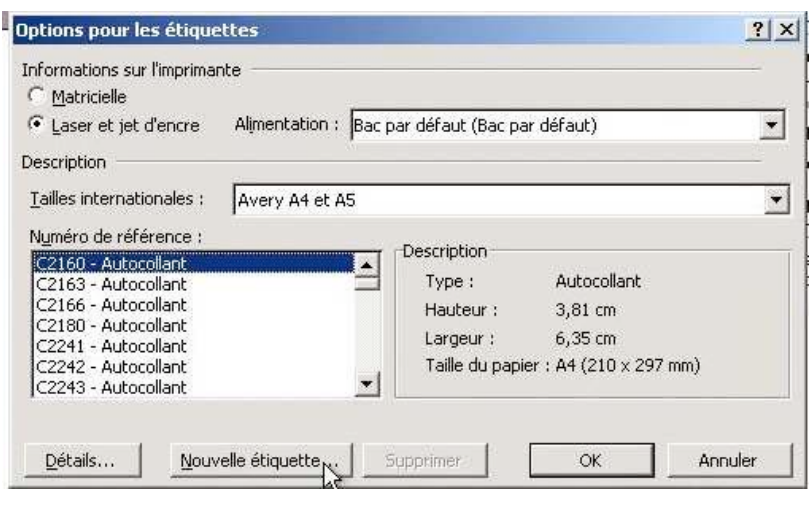

Microsoft Word nous demande de choisir un modèle d'étiquettes.

*Ici nous allons choisir un modèle créé pour notre travail.*

*Voyez le paragraphe 3.2 pour la création d'un format personnalisé.*

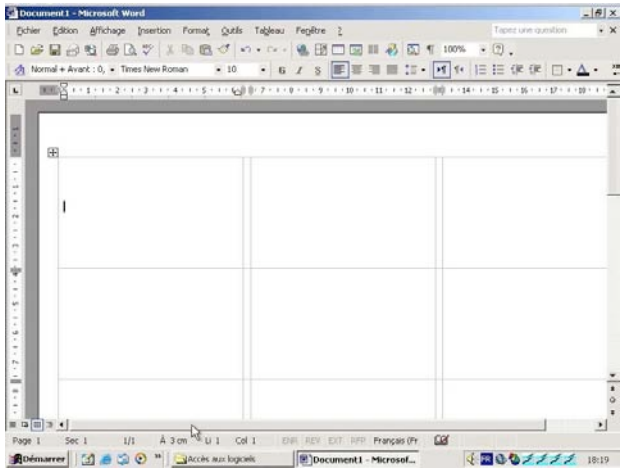

 $\phi$   $\bullet$  Fusion et publipostage  $\star$  X

#### Sélection des destinataires

- · Utilisation d'une liste existante
- Sélection à partir des contacts Outl
- Saisie d'une nouvelle liste

#### Utilisation d'une liste existante

Utilisez les noms et les adresses d'un fichier ou d'une base de données.

#### Parcourir...

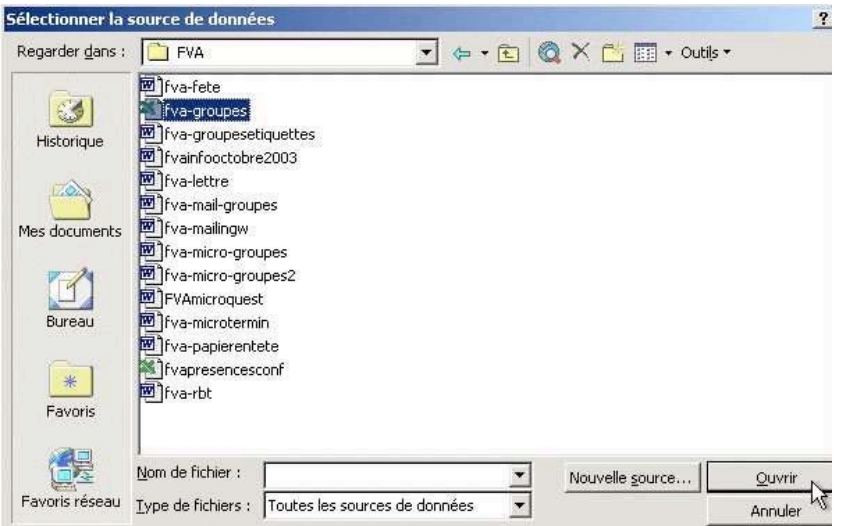

Après avoir choisi un modèle d'étiquette, il faut choisir la liste des destinataires, c'est-à-dire le fichier qui contient des données. *Dans notre cas c'est le fichier Excel fvagroupe.xls que nous avons déjà utilisé dans le publipostage.*

Nous allons cliquer sur **parcourir** pour trouver notre fichier Excel.

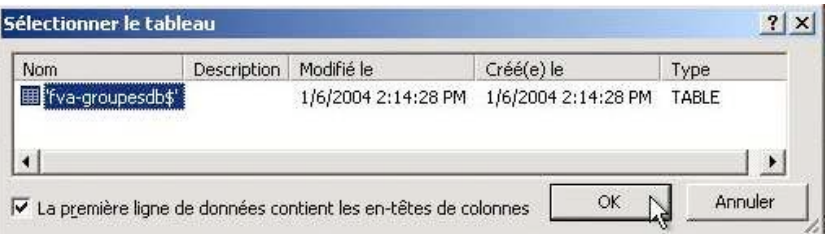

Nous sélectionnons le classeur fva-groupes (c'est d'ailleurs le seul de ce fichier).

### **MICROSOFT WORD POUR WINDOWS**

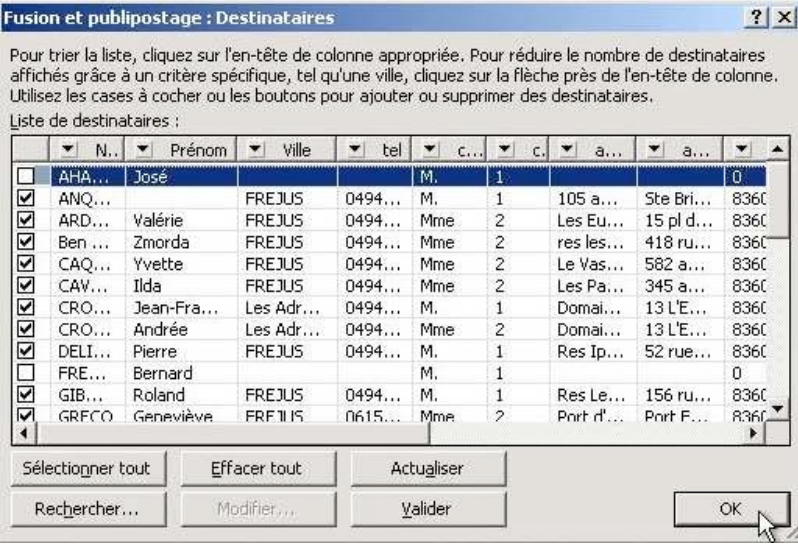

La boîte destinataire permet de choisir la totalité des fiches ou d'en désélectionner certaines (en décochant).

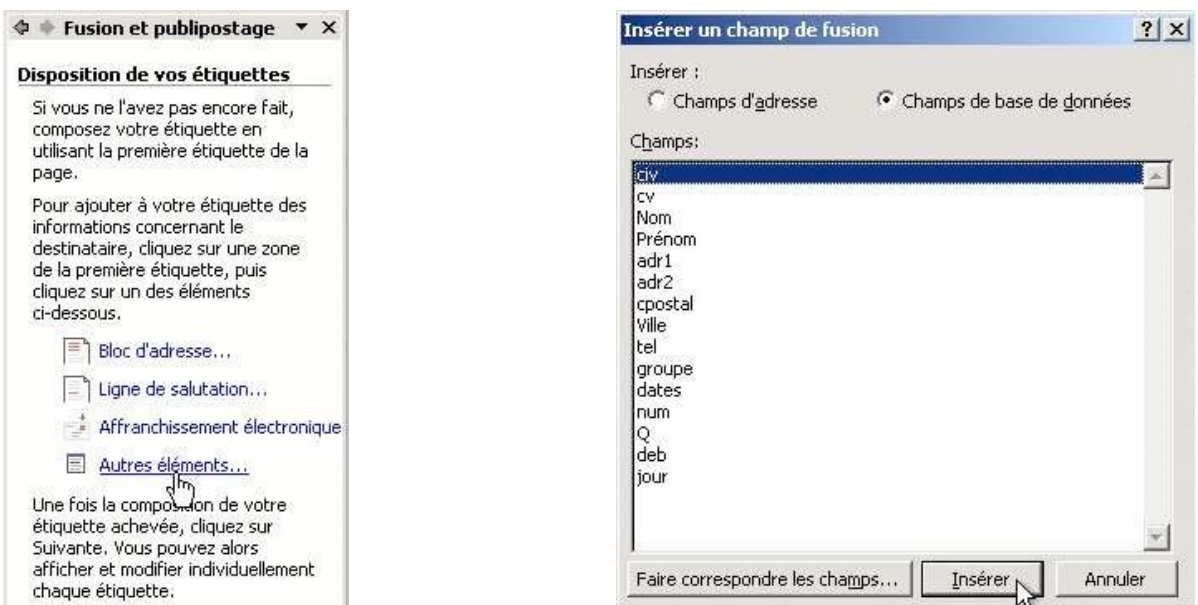

Pour insérer les différents champs issus de notre tableau Excel cliquez sur **autres éléments** puis sélectionnez chaque champ depuis la boîte de dialogue **insérer un champ de fusion**.

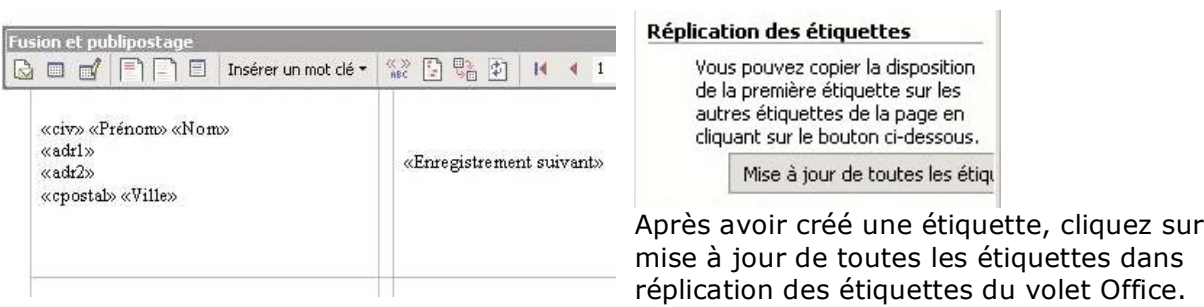

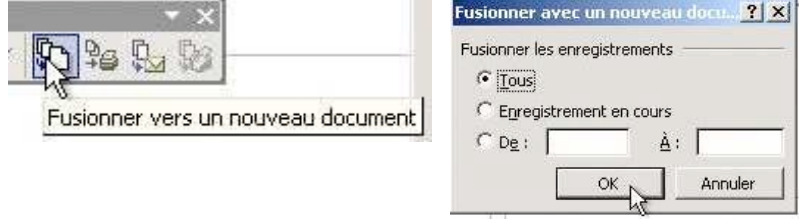

Cliquez sur l'outil **fusionner vers un nouveau document** de la barre d'outils fusion et publipostage.

# **PUBLIPOSTAGE D'ETIQUETTES AVEC EXCEL**

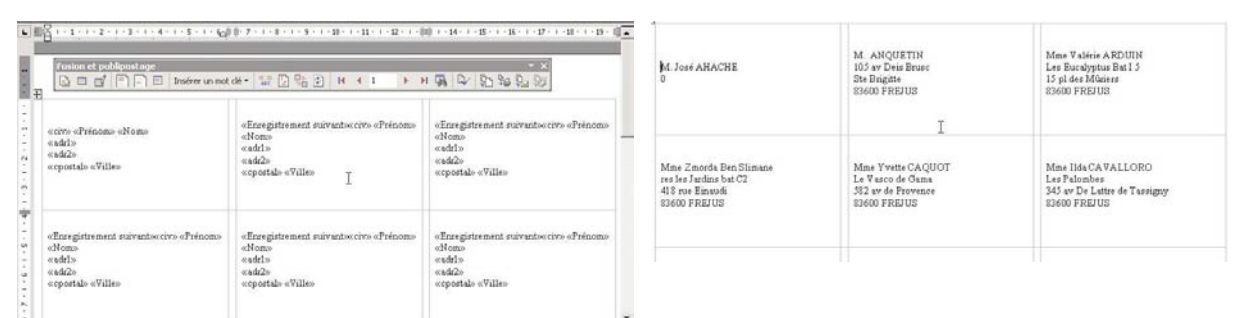

Les étiquettes ayant été répliquées, la fusion insère les données venant du fichier Excel.

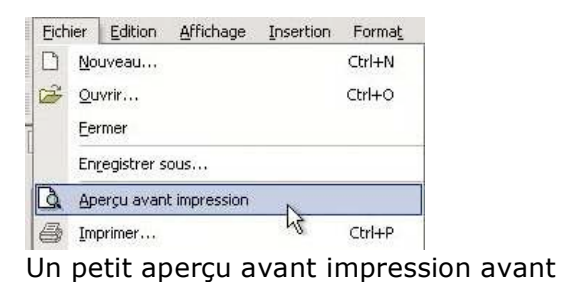

l'impression finale.

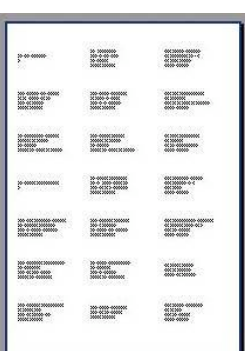

Comme pour le publipostage des lettres, il est possible de sélectionner des fiches en fonctions de critères multiples.

3 – Création des étiquettes avec Microsoft Word 11 ou 10 sans l'assistant.

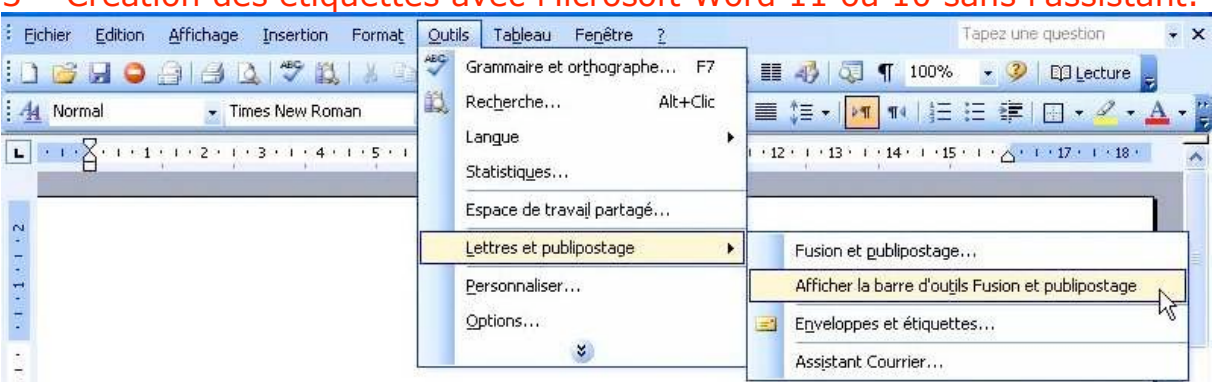

Comme pour la création de nos lettres pour le publipostage, nous allons maintenant utiliser les outils de la barre de publipostage. Nous allons utiliser Microsoft Word 11 ; excepté le graphisme des outils le processus sera identique avec Word 10 (2002).

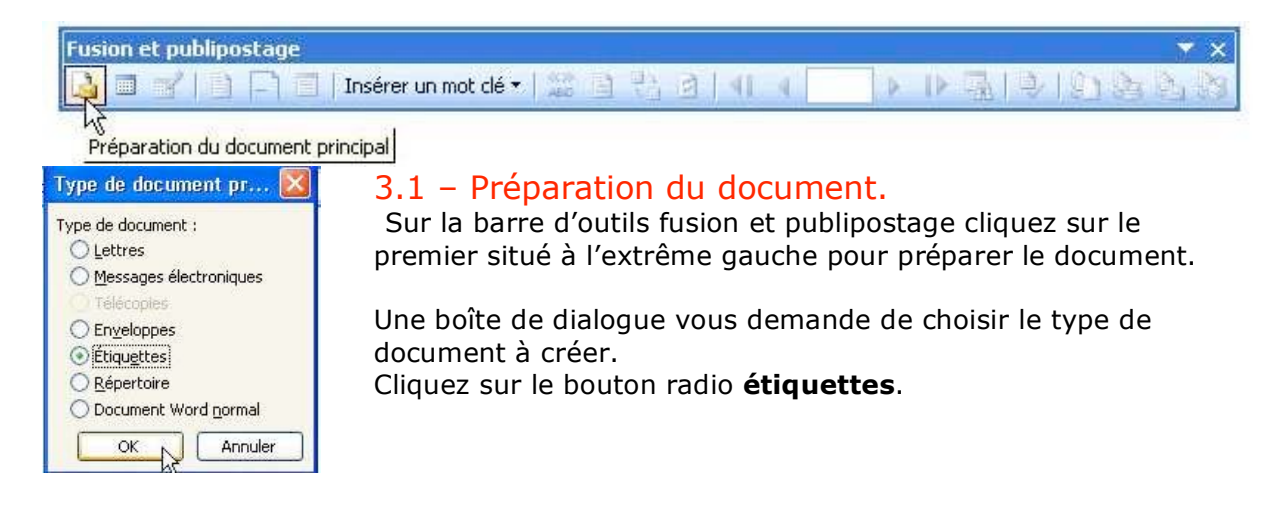

#### **MICROSOFT WORD POUR WINDOWS**

### 3.2 – Choix du modèle d'étiquettes.

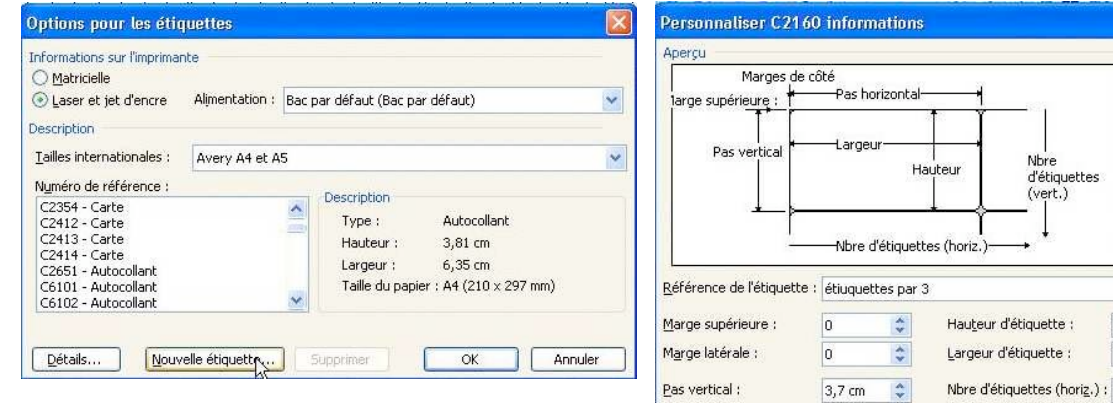

Parmi un choix important de modèles d'étiquettes choisissez le modèle qui vous convient, ou créez votre propre format en cliquant sur le bouton **nouvelle étiquette**.

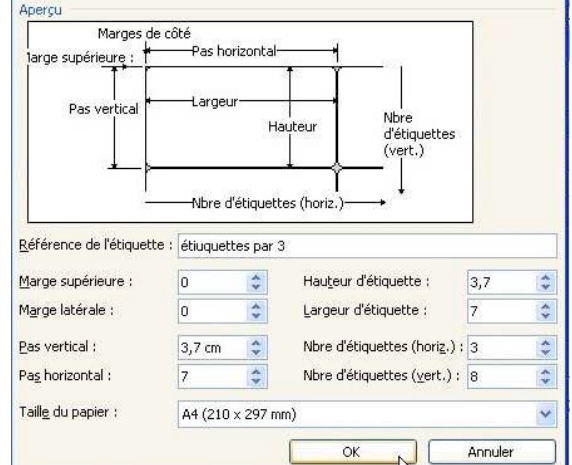

 $\overline{\mathbf{x}}$ 

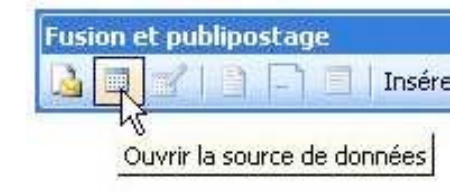

#### 3.3 - Ouverture de la source de données.

Maintenant il vous faut choisir la base de données qui contient les données pour le publipostage des étiquettes. Ce sera le fichier Excel que nous avons déjà utilisé précédemment.

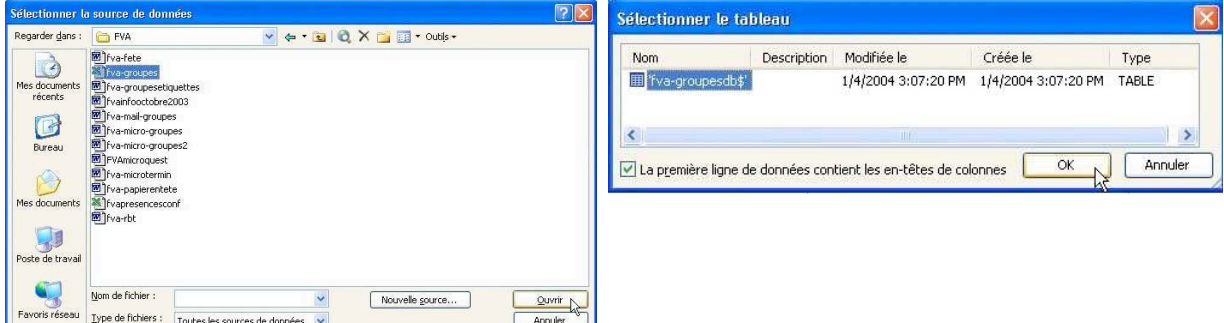

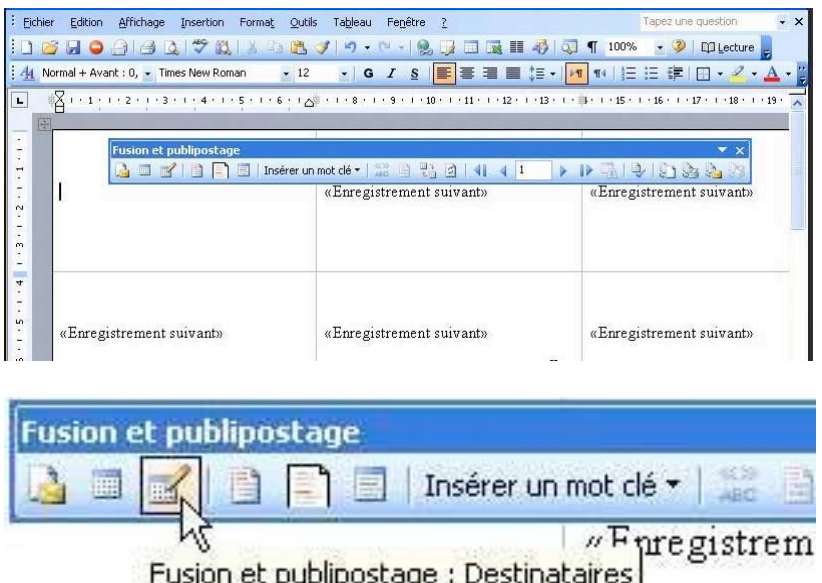

### 3.4 –choix des destinataire.

Word a créé la planche d'étiquettes. Vous pouvez sélectionner des fiches venant de notre fichier Excel.

Pour cela cliquez sur l'outil **destinataires** de la barre d'outils fusion et publipostage.

## **PUBLIPOSTAGE D'ETIQUETTES AVEC EXCEL**

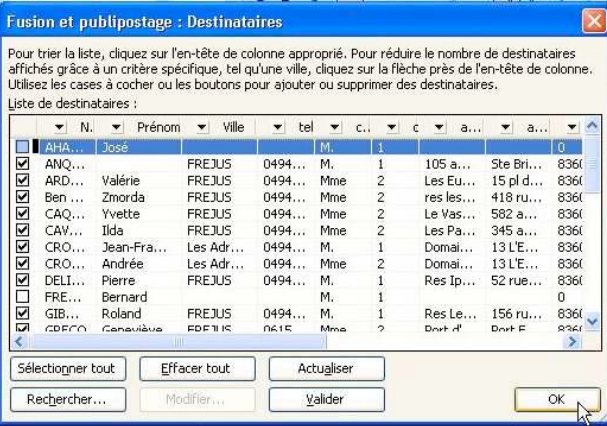

La boîte destinataire permet de choisir la totalité des fiches ou d'en désélectionner certaines (en décochant).

# 3.5 – Insertion des champs de fusion.

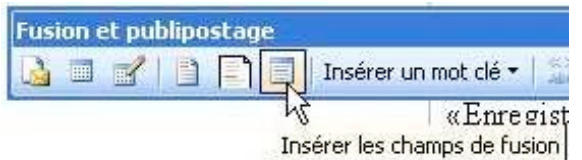

Maintenant il faut insérer les champs venant de notre tableau Excel dans la première étiquette.

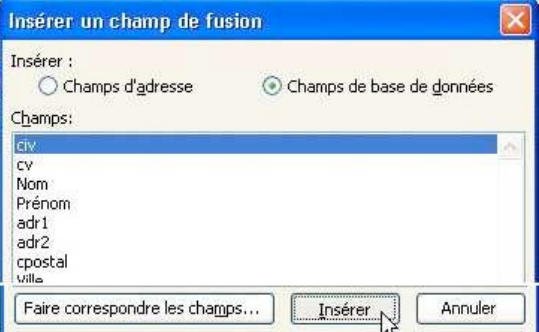

# 3.6 – Propager les étiquettes

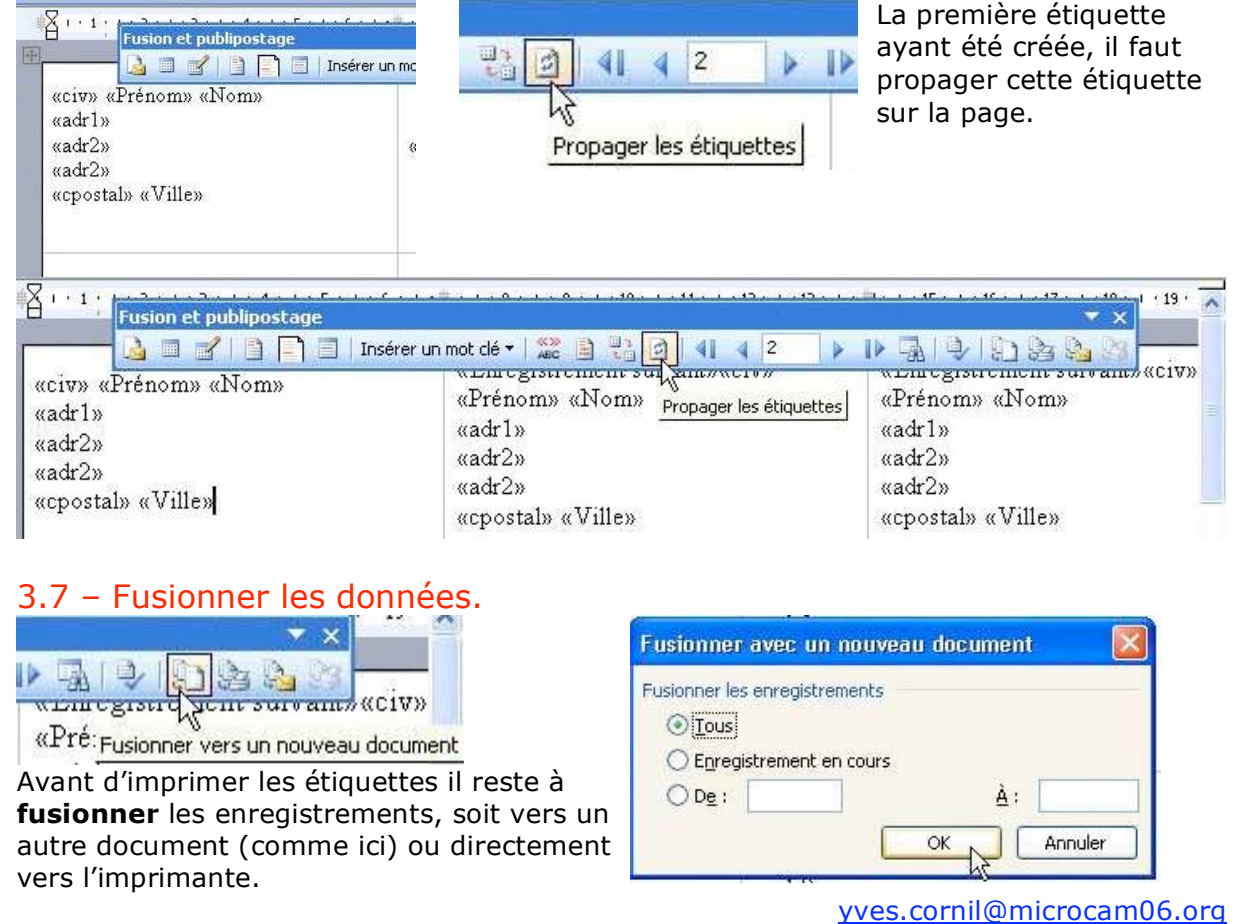